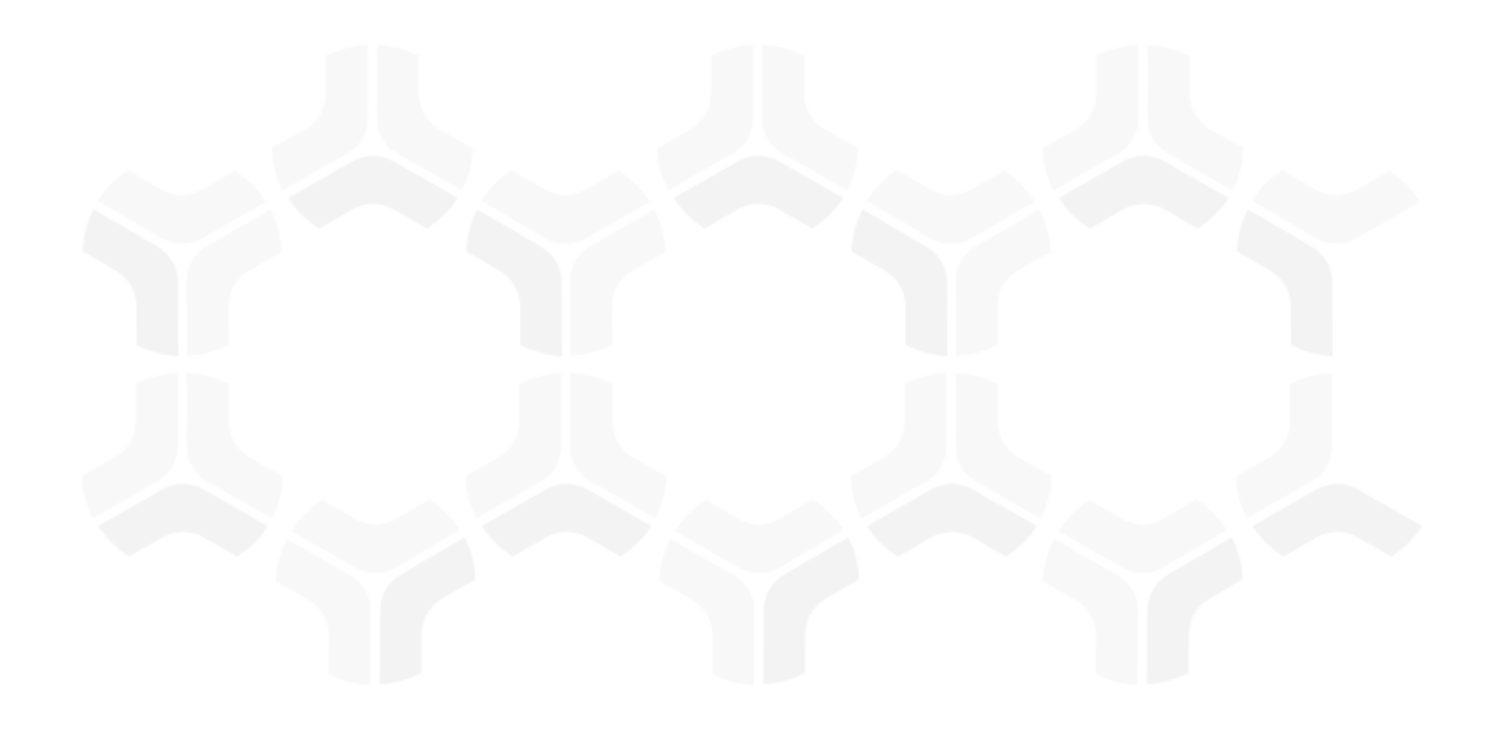

# **Enterprise Policy Management Module**

**Baseline Configuration Guide**

Document Version: 02.01.02 | December 2018

Rsam © 2018. All rights reserved [Privacy Policy](http://www.rsam.com/privacy-policy/) | [Terms of Service](http://www.rsam.com/terms-of-service/)

## **Contents**

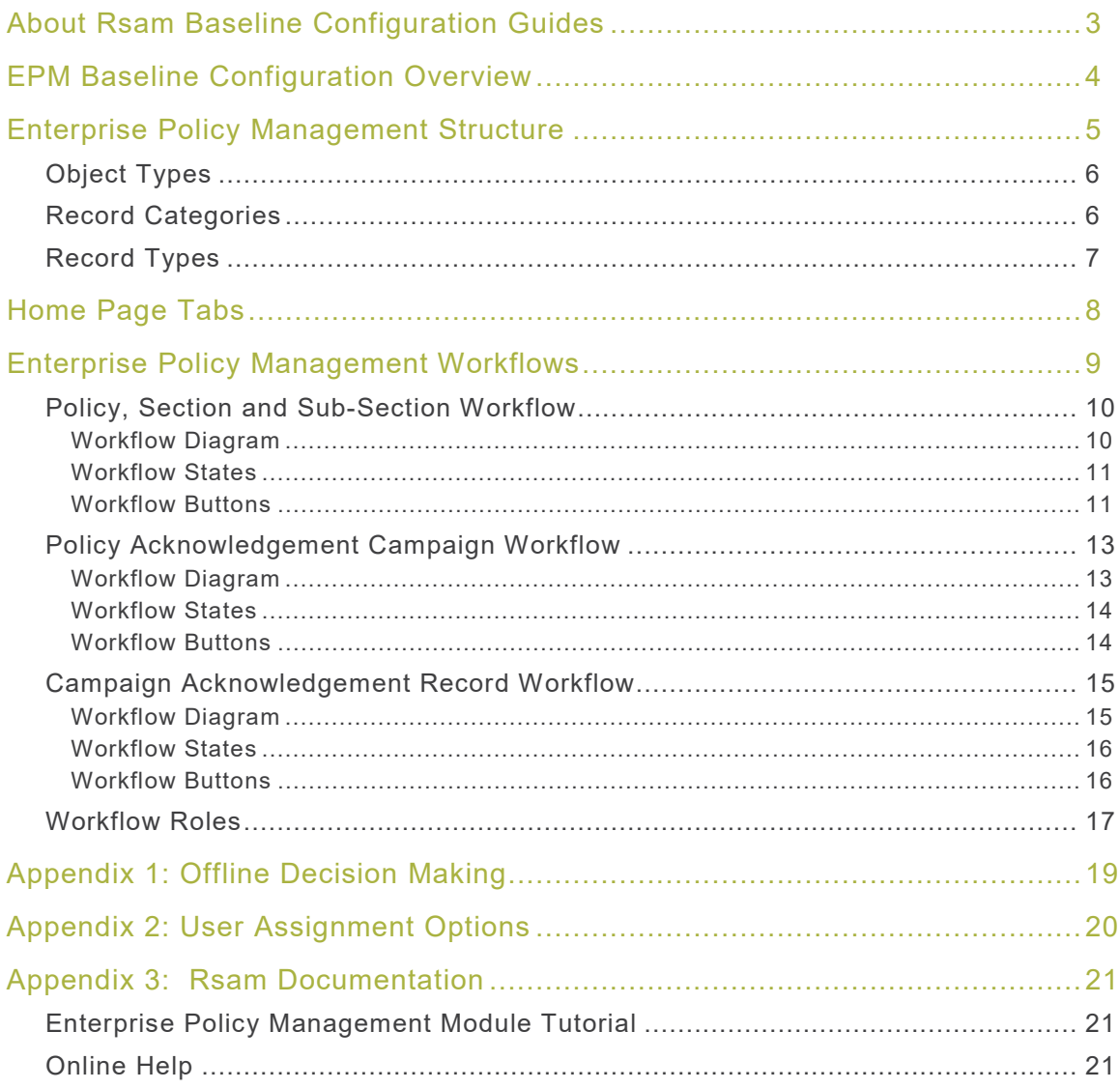

## <span id="page-2-0"></span>**About Rsam Baseline Configuration Guides**

Rsam Baseline Configuration Guides provide you the information needed to understand the predefined configurations for each module. These guides should be referenced to gain a better understanding of how the module is configured and can be used out-of-the-box.

## <span id="page-3-0"></span>**EPM Baseline Configuration Overview**

This document describes the baseline configuration and structure for the Rsam Enterprise Policy Management (EPM) module. The baseline configurations for the Enterprise Policy Management module allow customers to manage policies and policy campaigns in a centralized repository. The preconfigured activities help streamline the policy management cycle by using a central repository, with the ability to track policy revisions, and through baseline workflows that allow you to modify, review, and publish policies, create campaigns, and acknowledge policies.

The following is a list of elements that are configured in the Enterprise Policy Management module:

- Structures & Elements
	- Object Types
	- Record Categories and Types
	- Attributes
- Home Page Tabs
- EPM Workflows
	- Workflow Roles
	- Workflow States
	- Workflow Buttons

Having information on the elements mentioned will provide a baseline understanding before you use the *Enterprise Policy Management Step by Step Tutorial* or begin to configure the module to meet your unique requirements.

## <span id="page-4-0"></span>**Enterprise Policy Management Structure**

In the Enterprise Policy Management module, the policies and policy campaigns are stored in the object type, **Library for Content**, and the policy acknowledgements are stored in the object type, **Users**.

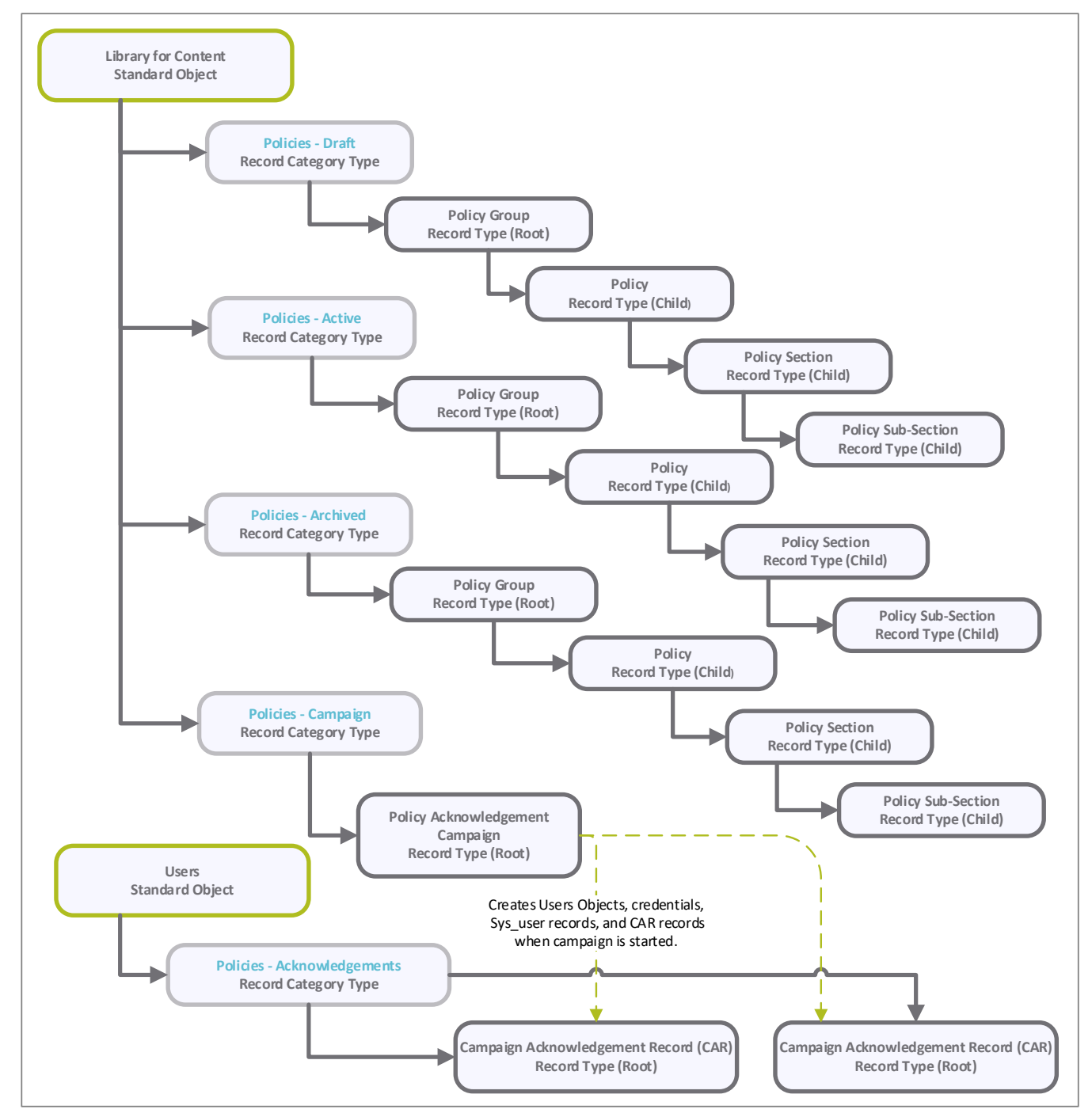

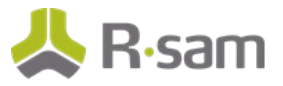

The following diagram describes the Policy Acknowledgement Campaign structure.

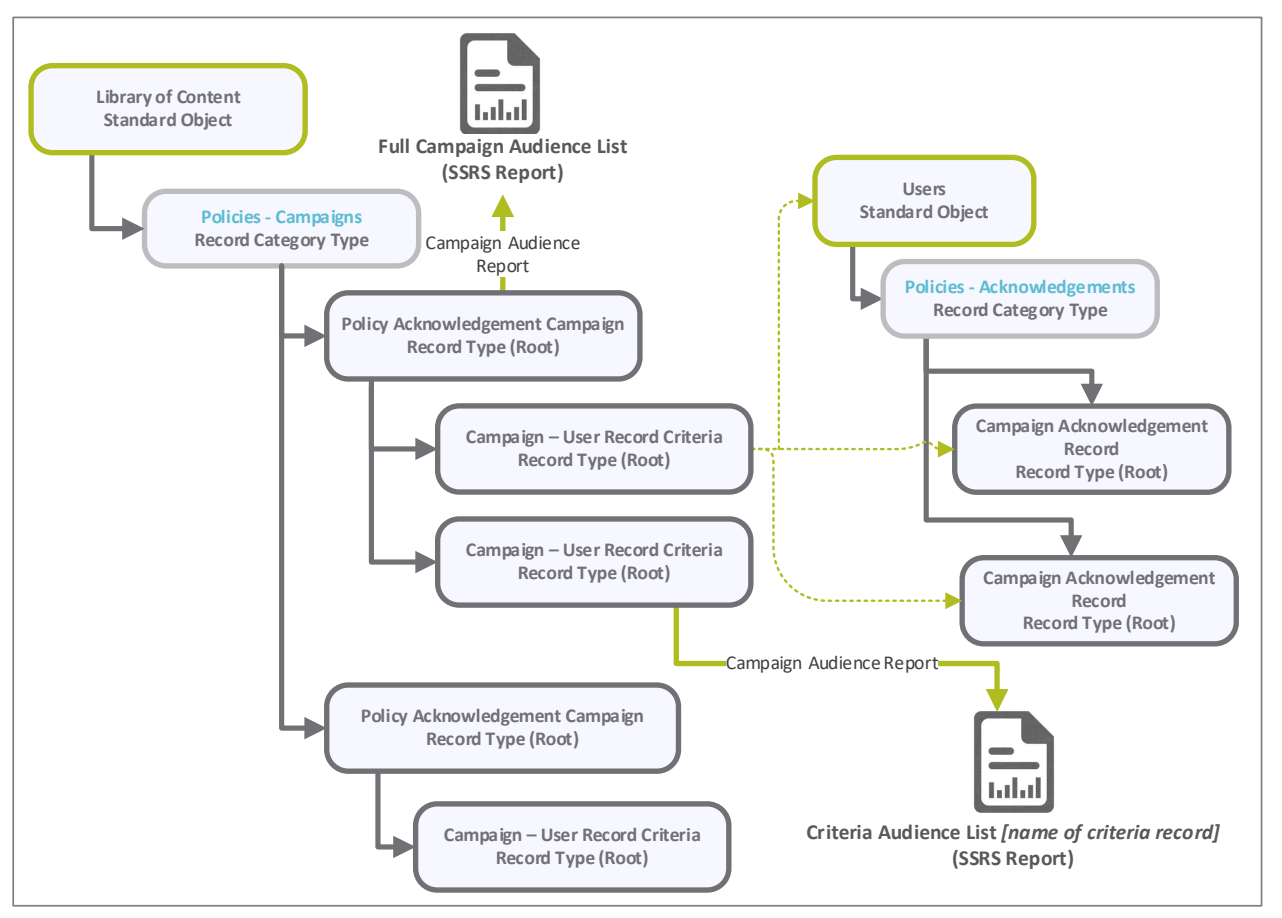

#### <span id="page-5-0"></span>**Object Types**

The following table lists the object types that are pre-configured in this module.

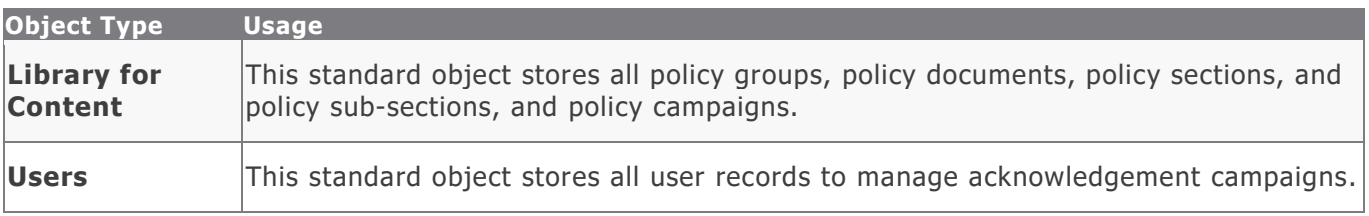

#### <span id="page-5-1"></span>**Record Categories**

The following table lists the record categories that are pre-configured in this module.

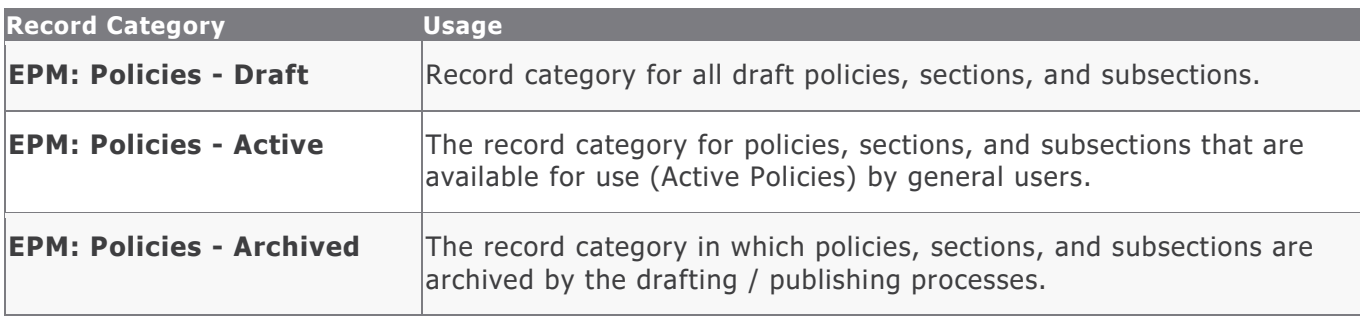

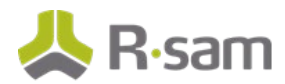

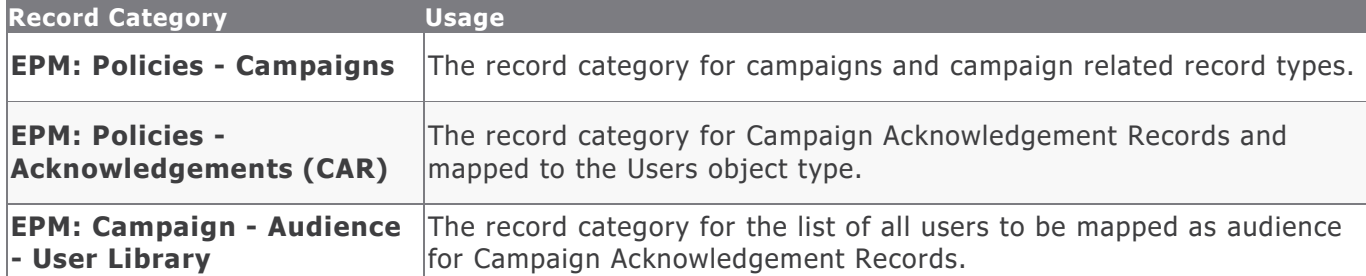

### <span id="page-6-0"></span>**Record Types**

The following table lists the record types that have been pre-configured in this module.

![](_page_6_Picture_208.jpeg)

## <span id="page-7-0"></span>**Home Page Tabs**

The baseline configuration of the Enterprise Policy Management module contains several Home Page tabs. These tabs can be configured for various roles and are then assigned to users to complete tasks. The following table lists the Home Page Tabs that are available in the Enterprise Policy Management module.

![](_page_7_Picture_192.jpeg)

## <span id="page-8-0"></span>**Enterprise Policy Management Workflows**

This section provides details on the roles and baseline workflows in the Enterprise Policy Management module:

- [Policy, Section and Sub-Section](#page-8-1)
- [Policy Acknowledgement Campaign](#page-11-0)
- [Campaign Acknowledgement Record](#page-14-0)

Before proceeding to the specific workflows, it is recommended that you familiarize yourself with the following Rsam workflow diagram key.

<span id="page-8-1"></span>![](_page_8_Figure_6.jpeg)

![](_page_9_Picture_1.jpeg)

### <span id="page-9-0"></span>**Policy, Section and Sub-Section Workflow**

This section covers the Workflow diagram, states, and associated buttons for the baseline Policy, Section and Sub-Section workflows in the Enterprise Policy Management module.

### <span id="page-9-1"></span>**Workflow Diagram**

The following image shows the workflow of the baseline Policy, Section and Sub-Section.

![](_page_9_Figure_6.jpeg)

![](_page_10_Picture_0.jpeg)

#### <span id="page-10-0"></span>**Workflow States**

The following table describes the workflow states associated with the baseline Policy, Section and Sub-Section workflows.

![](_page_10_Picture_243.jpeg)

#### <span id="page-10-1"></span>**Workflow Buttons**

The following is a list of buttons that are available in the various states of the baseline Policy, Section and Sub-Section workflows.

![](_page_10_Picture_244.jpeg)

#### Enterprise Policy Management Workflows

![](_page_11_Picture_1.jpeg)

<span id="page-11-0"></span>![](_page_11_Picture_279.jpeg)

![](_page_12_Picture_1.jpeg)

### <span id="page-12-0"></span>**Policy Acknowledgement Campaign Workflow**

This section covers the Workflow diagram, states, and associated buttons for the baseline Policy Acknowledgement Campaign workflow in the Enterprise Policy Management module.

#### <span id="page-12-1"></span>**Workflow Diagram**

The following image shows the workflow of the baseline Policy Acknowledgement Campaign.

![](_page_12_Figure_6.jpeg)

![](_page_13_Picture_1.jpeg)

#### <span id="page-13-0"></span>**Workflow States**

The following table lists the states associated with the baseline Policy Acknowledgement Campaign workflow.

![](_page_13_Picture_280.jpeg)

#### <span id="page-13-1"></span>**Workflow Buttons**

The following table lists the buttons that are available in the various states of the baseline Policy Acknowledgement Campaign workflow.

![](_page_13_Picture_281.jpeg)

![](_page_14_Picture_0.jpeg)

![](_page_14_Picture_269.jpeg)

### <span id="page-14-0"></span>**Campaign Acknowledgement Record Workflow**

This section covers the Workflow diagram, states, and associated buttons for the baseline Campaign Acknowledgement Record workflow in the Enterprise Policy Management module.

### <span id="page-14-1"></span>**Workflow Diagram**

The following image shows the workflow of the baseline Campaign Acknowledgement Record.

![](_page_14_Figure_7.jpeg)

![](_page_15_Picture_1.jpeg)

#### <span id="page-15-0"></span>**Workflow States**

The following table lists the states associated with the baseline Campaign Acknowledgement Record workflow.

![](_page_15_Picture_225.jpeg)

#### <span id="page-15-1"></span>**Workflow Buttons**

The following table lists the buttons that are available in the various states of the baseline Campaign Acknowledgement Record workflow.

![](_page_15_Picture_226.jpeg)

![](_page_16_Picture_1.jpeg)

### <span id="page-16-0"></span>**Workflow Roles**

The following tables lists the workflow roles that perform tasks associated with the states in the various baseline workflows of the Enterprise Policy Management module.

#### **Note:** Sample users for each of these roles are optionally provided with the baseline module installation package.

The following table lists the workflow roles for Policy Management.

![](_page_16_Picture_187.jpeg)

The following table lists the workflow roles for Campaign Management.

![](_page_17_Picture_115.jpeg)

In addition to the above roles, the Rsam installation package includes an administrative role, **U: Object Administrator**, as well as a sample user for that role, **r\_admin**. This user has access to all record types, object types, workflow states, and workflow buttons across all Rsam baseline modules. Rsam Administrators should take necessary precautions to restrict standard users from accessing Rsam with this administrative role.

## <span id="page-18-0"></span>**Appendix 1: Offline Decision Making**

Rsam email notifications are configurable including what notification should be sent, what users or roles will receive the notifications, and the content in the notifications.

Offline Decision Making is a powerful and popular feature of Rsam. It provides the Rsam platform directly to the users to perform workflow actions without connecting to the Rsam module. The follow image illustrates an example notification template that has custom text, data from the record, embedded links to the application, and Offline Decision Making actions.

![](_page_18_Picture_3.jpeg)

## <span id="page-19-0"></span>**Appendix 2: User Assignment Options**

Rsam allows organizations to customize configurations and workflows to their specific business practices. There are many methods by which users can be assigned roles (such as, who is responsible for reviewing and approving exceptions). The following are the most common assignment methods:

- Individual users are assigned to a group. The group is then assigned to the object under which the records are saved. When assigned to the object, the group is also given a specific role. This accomplishes the following:
	- All users in that group inherit the role assigned to the group in the context of the object and all the records under that object.
	- All users in that group have the functionality allocated to that role in the context of the object and all of the records under that object.
- Individual users are assigned a specific role directly in a record. This provides the same result as above – granting the user the functionality with the allocated role. However, it is only in the context of that specific record. No other permissions are granted to the parent object or any other record under that object.

The method for implementing the assignment can also be customizable. The assignment can be manually made through an attribute, assigned when the records are created or imported, or automatically made at different points in the workflow.

![](_page_19_Figure_7.jpeg)

## <span id="page-20-0"></span>**Appendix 3: Rsam Documentation**

### <span id="page-20-1"></span>**Enterprise Policy Management Module Tutorial**

For a detailed walk-through of the Enterprise Policy Management Module user experience, refer the Enterprise Policy Management Step-by-Step Tutorial. You should have received the Enterprise Policy Management Step-by-Step Tutorial along with the Enterprise Policy Management Module instance. If not, contact your Rsam Customer Representative to obtain an electronic copy of the *Enterprise Policy* Management Step-by-Step Tutorial.

### <span id="page-20-2"></span>**Online Help**

This document provides an overview of the Enterprise Policy Management Module configuration. To get familiar with the specific Rsam features used in this configuration, refer the Rsam End-User Help, Rsam Administrator Help, or both. The Online help you can access depends on your user permissions.

To access the Online Help, perform the following steps:

- 1. Sign in to your Rsam instance. For example, sign in as *Example Administrator* user. Provide the Username as  $r\_admin$  and Password as password.
- 2. Hover the cursor over **Help** and select an Online help from the menu that appears. Depending on your user permissions, you will be able to access the Rsam End-User Help, Rsam Administrator Help, Step-by-Step Tutorials, or all.

The following image shows the Rsam Administrator Help, opened from the Example Administrator user account.

![](_page_20_Picture_9.jpeg)